OBS anger driftmiljö, installationsvillkor eller särskilda villkor för .användningen

SWE<br>Version 0

Packa upp maskinen och kontrollera komponenterna

- **1.** Ta bort skyddstejpen och filmen som täcker maskinen, även från pekskärmen.
- **2.** Kontrollera att du har alla komponenter. Komponenterna som medföljer i förpackningen kan variera beroende på inköpsland. Plastpåsar används när maskinen förpackas. Förvara påsarna utom räckhåll för barn för att undvika risk för kvävning. En plastpåse är inte en leksak.

**OBS**

VARNING indikerar en potentiellt farlig situation som kan leda till allvarliga skador eller dödsfall.

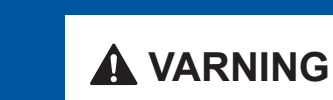

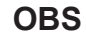

- På de flesta bilder i den här snabbguiden visas MFC-J4620DW.
- Spara allt förpackning smaterial och kartongen om du av någon anledning måste transportera maskinen.
- Du måste köpa rätt gränssnittskabel för det gränssnitt som ska användas (USB-<br>eller nätverksanslutning).

USB-kabel

Vi rekommenderar en USB 2.0-kabel (typ A/B) som är högst 2 meter lång.

När maskinen har avslutat den inledande rengöringen följer du instruktionerna på pekskärmen för att konfigurera .maskininställningarna

- Kontrollera utskriftskvalitet
- Ange tid och datum

- Visa tips för användning
- Skriv ut installationsbladet

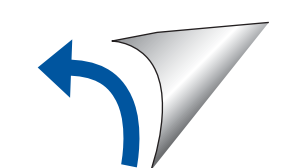

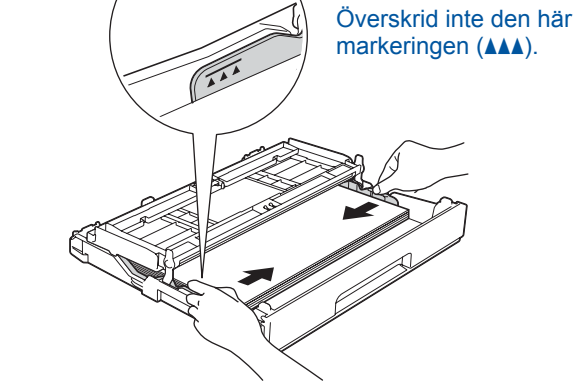

Lufta pappersarken och placera dem Justera pappersledarna.

#### **Nätverkskabel**

**A VARNING** 

Använd en rak, partvinnad kategori 5-kabel (eller högre) för 10BASE-T eller 100BASE-TX Fast Ethernet-nätverk.

 $\bullet$ 

Se våra instruktionsvideoklipp för hjälp med att konfigurera din Brother-maskin. solutions.brother.com/videos

Besök Brothers supportwebbplats http://support.brother.com

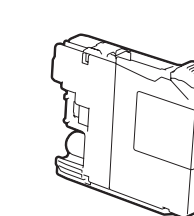

**OBS** Du kan justera kontrollpanelens vinkel genom att lyfta den.

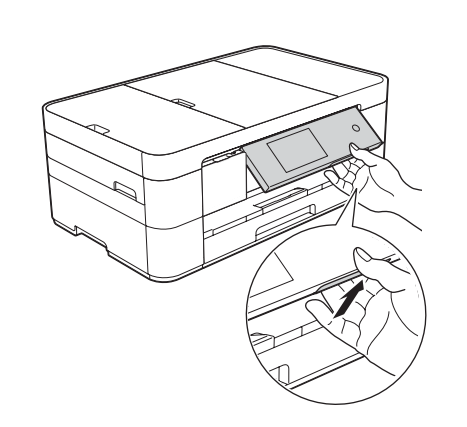

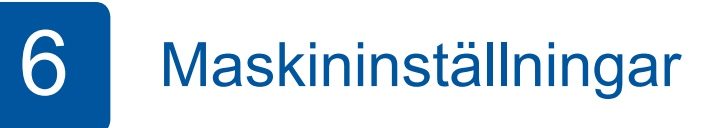

## brother

Snabbguide **MFC-J4620DW / MFC-J4625DW** 

och sedan denna snabbguide.

För en korrekt installation bör du först läsa produktsäkerhetsguiden

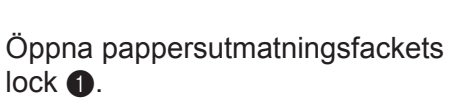

**OBS**

i facket.

Om en extern telefon används på telefonlinien ska du ansluta apparaten enligt anvisningarna nedan.

> $\bigcirc$ . Sidoapparat  $\ddot{\textbf{e}}$ . Extern telefon

 **bläckpatroner Medföljande [4x[ Svart** Gul Cyan Magenta (Cirka 65 % täckning jämfört med bytespatroner (hög **kapacitet) >> Grundläggande** *:bruksanvisning* (*Förbrukningsartiklar*

2

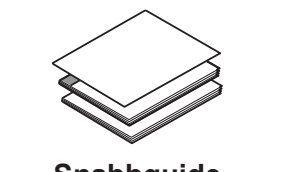

**Snabbguide Grundläggande bruksanvisning Produktsäkerhetsguide**

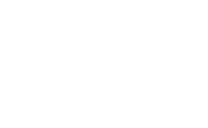

**skiva-Cd**

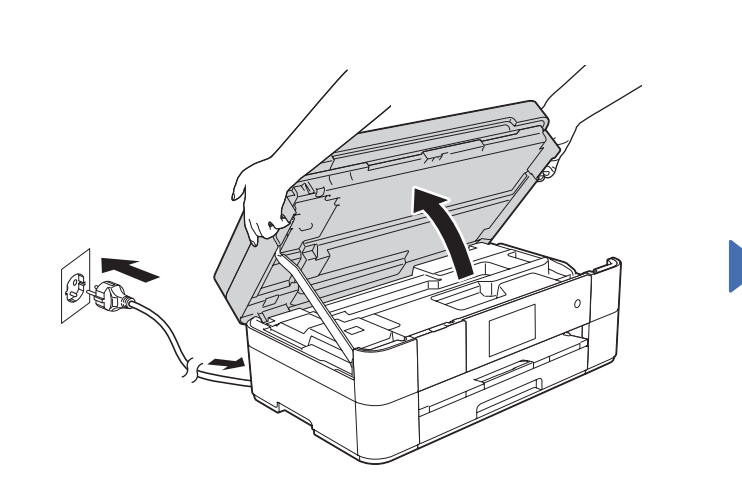

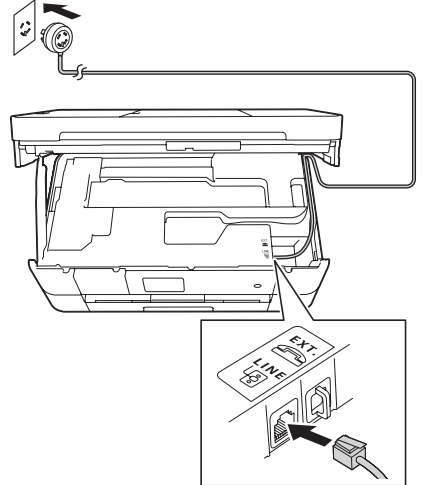

Anslut telefonsladden. Använd uttaget märkt LINE och för kabeln ut genom maskinens baksida. Stäng skannerlocket stäng skannerlocket behavioret av stäng skannerlocket.

**Nätkabel Underhållssida**

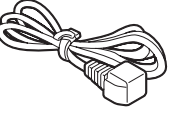

**Telefonsladd**

Fylla på med vanligt A4-papper

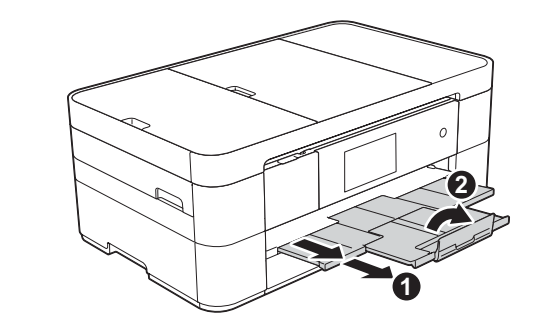

Dra ut pappersstödet  $\bigcirc$  och vik ut stödfliken **@**.

Ansluta nätkabeln och telefonsladden

**3** Om du inte använder maskinen som fax ansluter du nätkabeln och går till **3** 

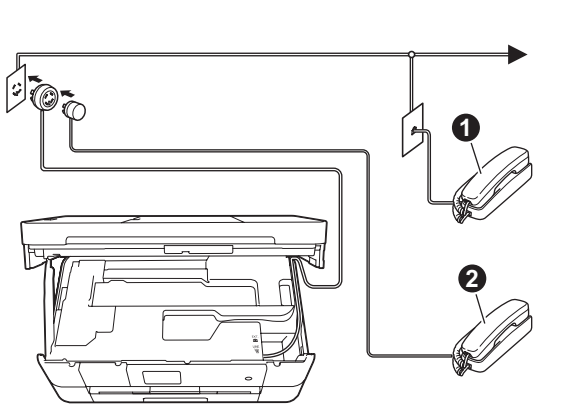

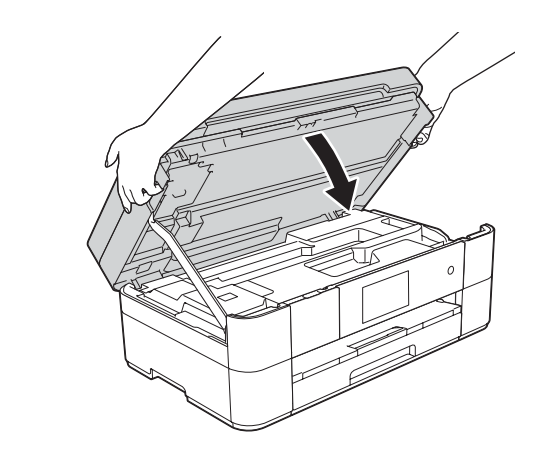

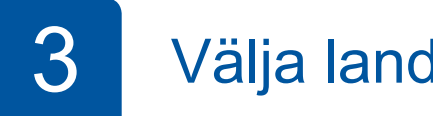

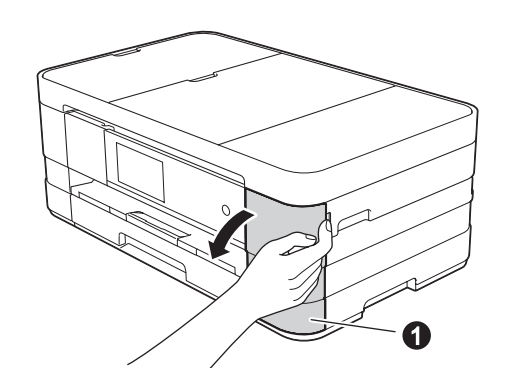

Anslut nätkabeln. Lyft skannerlocket.

Öppna bläckpatronsluckan  $\bigcirc$ 

- 3 Välja land Välja språk
- 1. Tryck på ditt land. Tryck OK.
- **2.** Tryck på Yes (Ja) eller No (Nej).
- **3.** Sedan visas Accepted (Accepterat) i några sekunder på LCD-skärmen och maskinen startas om automatiskt.
- 1. Tryck på ditt språk. Tryck OK.
- **2.** Tryck på Yes (Ja) eller No (Nej).

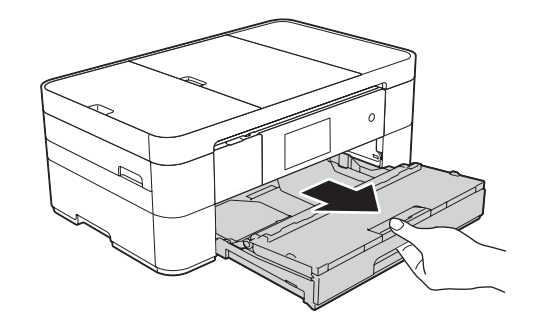

**1**

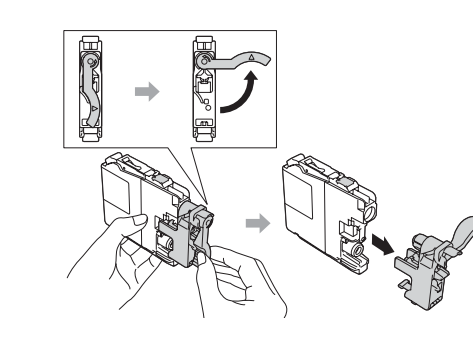

5 Installera medföljande bläckpatroner medfölgar som starte för ansattallningar medföljande installera 5 medfölgar

Dra ut pappersfacket helt och hållet ur maskinen.

> Följ anvisningarna på pekskärmen för att installera bläckpatronerna. Maskinen förbereder bläckmatningssystemet för utskrift.

#### **nätverk trådbundna För**

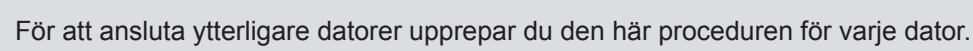

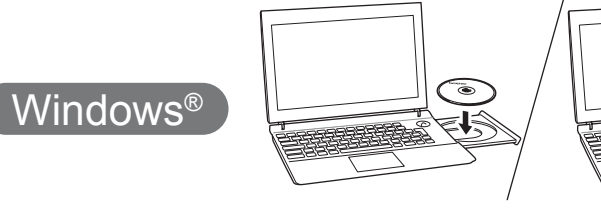

Sätt cd-skivan i cd-läsaren. Om du inte har en cd-läsare hämtar du programvaran på: solutions.brother.com/windows

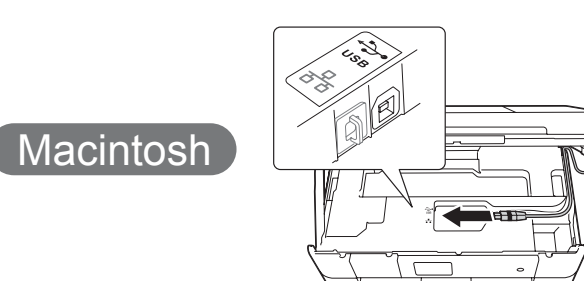

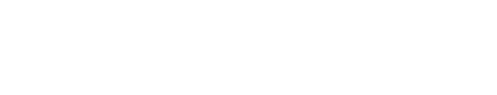

■ Installera MFL-Pro Suite

Kontrollera att du är inloggad med

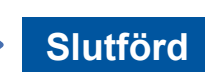

Sätt cd-skivan i cd-läsaren. Om du inte har en cd-läsare hämtar du programvaran på: solutions.brother.com/mac

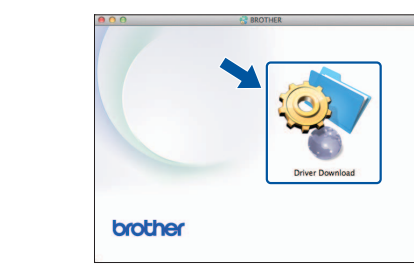

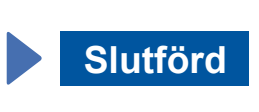

Internetanslutning krävs. Följ anvisningarna på skärmen för att fortsätta installationen.

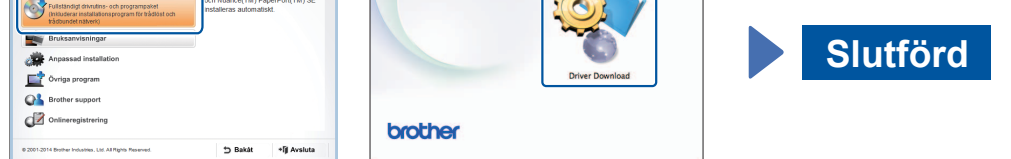

**Macintosh** 

När Byta till trådlöst nätverksgränssnitt? visas trycker du på Ja.

- 3. Välj det SSID du skrev ned i steg 1. Tryck på OK.
- 4. Om maskinen uppmanar dig att ange en nätverksnyckel anger du nyckeln som du skrev ned i steg 1. Tryck på OK.
- **5.** Tryck på Ja för att verkställa inställningarna.

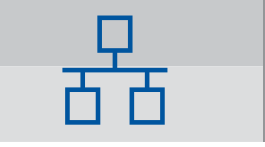

Följ anvisningarna på .skärmen

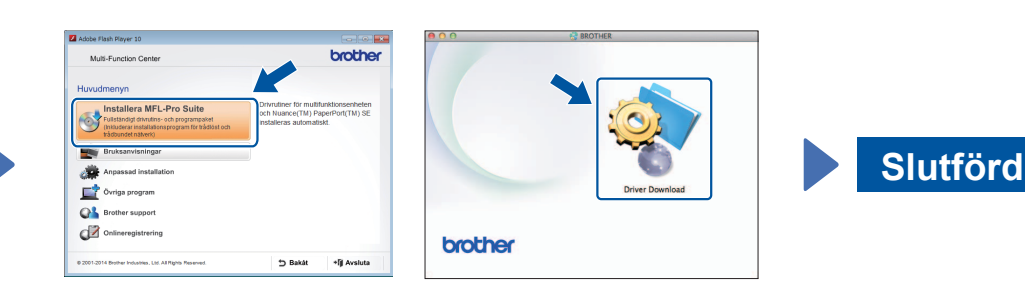

Följ anvisningarna på skärmen för att fortsätta installationen.

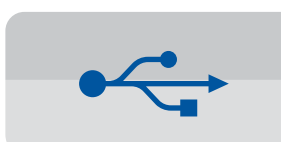

### **För USB-anslutningar**

#### ■ Installera MFL-Pro Suite

Kontrollera att du är inloggad med .administratörsrättigheter

Sätt cd-skivan i cd-läsaren. Om du inte har en cd-läsare hämtar du programvaran på: För Windows<sup>®</sup>: solutions.brother.com/windows För Macintosh: solutions.brother.com/mac

För Windows®: solutions.brother.com/windows För Macintosh: solutions brother.com/mac

۵

Kontrollera att du är inloggad med .administratörsrättigheter

#### ■ Ansluta USB-kabeln

Följ anvisningarna på skärmen för att fortsätta .installationen

.administratörsrättigheter

# $Q<sub>2</sub>$

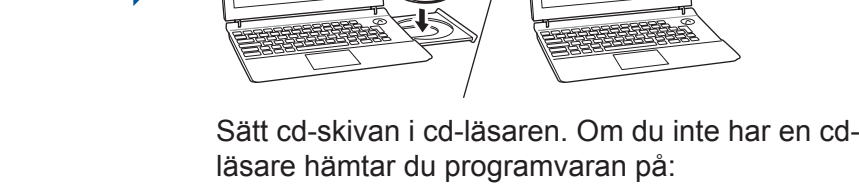

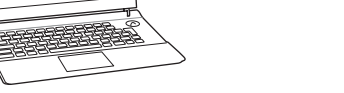

Följ anvisningarna på skärmen för att fortsätta installationen.

Hämta

brothe

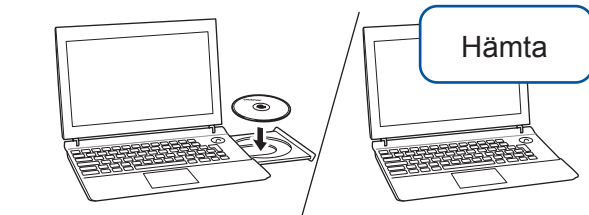

Hämta

#### ■ Anslut nätverkskabeln

#### ■ Installera MFL-Pro Suite

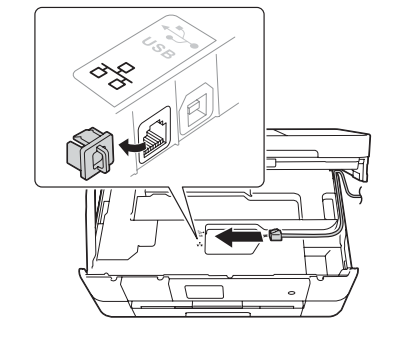

Hämta

■ Ansluta USB-kabeln

 $W$ indows®

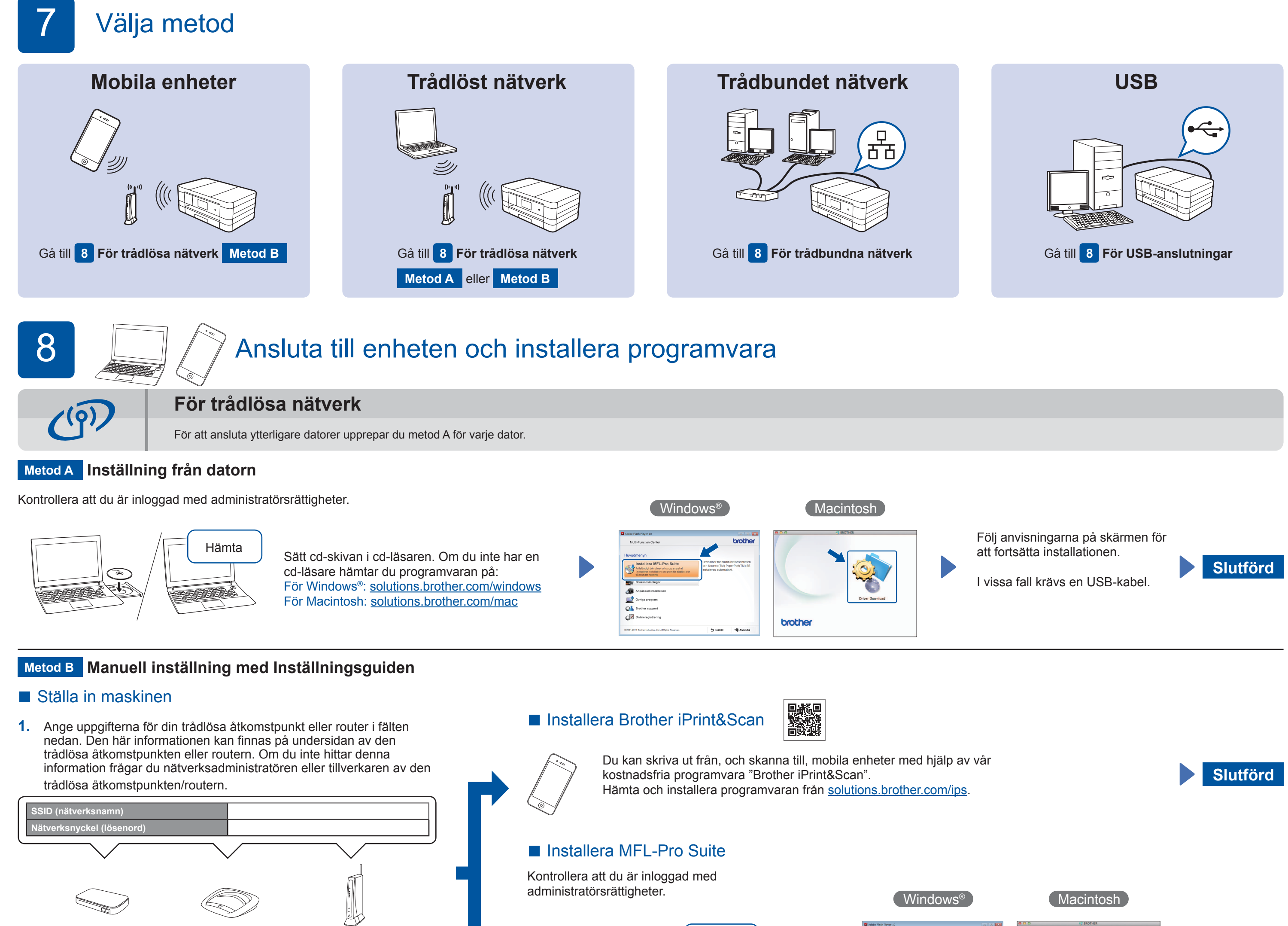

2. Tryck på <sup>wifi</sup> på Brother-maskinens pekskärm och tryck sedan på Inställn.guide.